# **Bekçi Tur Devriye Kontrol Sistemi Kullanma Kılavuzu**

## **Giriş**

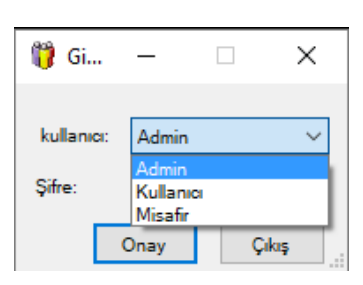

3 Çeşit kullanıcı tipi vardır. Şifre adımı boş olarak geçilir.

Her kullanıcı tipi farklı özelliklere sahiptir.

- **Admin :** Tüm işlemleri yapabilmektedir.
- **Kullanıcı :** Rota ve plan oluşturabilmekte ve verileri listeleyebilmektedir.
- **Misafir :** Sadece verileri izleyebilir.

## **Parametre Ayarları**

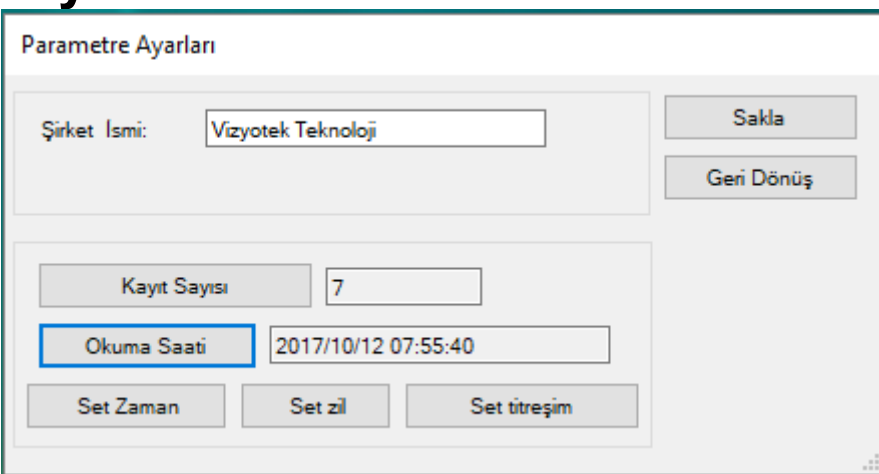

**Şirket ismi** : Firma adını yazıyoruz.

**Kayıt Sayısı** : Kalemde kaç adet veri olduğunu gösterir. Kalem yeni ise Kayıt Sayısı "0" olmalıdır.

**Okuma Saati** : Kalemin tarih ve saatini gösterir.

**Set Zaman** : Kalemin tarih ve saatini bilgisayarınki ile eşleştirir.

**Set Zil** : Kalemin okuma yaptığında "bip" diyerek uyarmasını sağlar.

**Set Titreşim** : Kalemin okuma yaptığında titreyerek uyarmasını sağlar.

**Sakla** denildiğinde parameterler kayıt edilir.

## **Başlangıç**

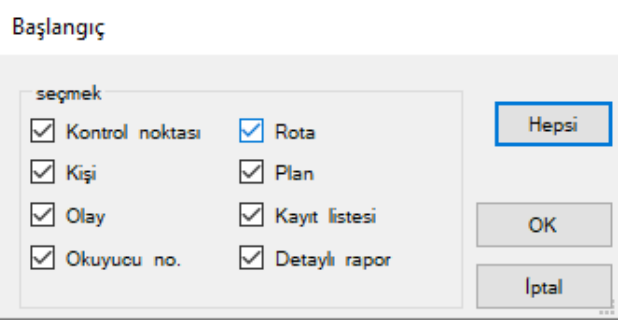

Sistemde kayıtlı olan ayarlardan silmek istenilenler seçilir ve "OK" tuşuna baılsıdığında sistem sıfırlanır.

## **Veri Tabanını Yedekleme ve Onarma**

Veri tabanını yedeğini almak için "veri tabanını yedekle" dedikten sonra sistem "APF2" formatında yedek dosyası oluşturur.

Veri tabanını onarmak için "veri tabanını restore" dedikten sonra yedeği alınmış olan veritabanı "APF2" formatındaki dosya seçilir ve onarım işlemi yapılır.

## **Temel Ayarlar Kontrol Noktası Ekleme**

Kontrol noktası

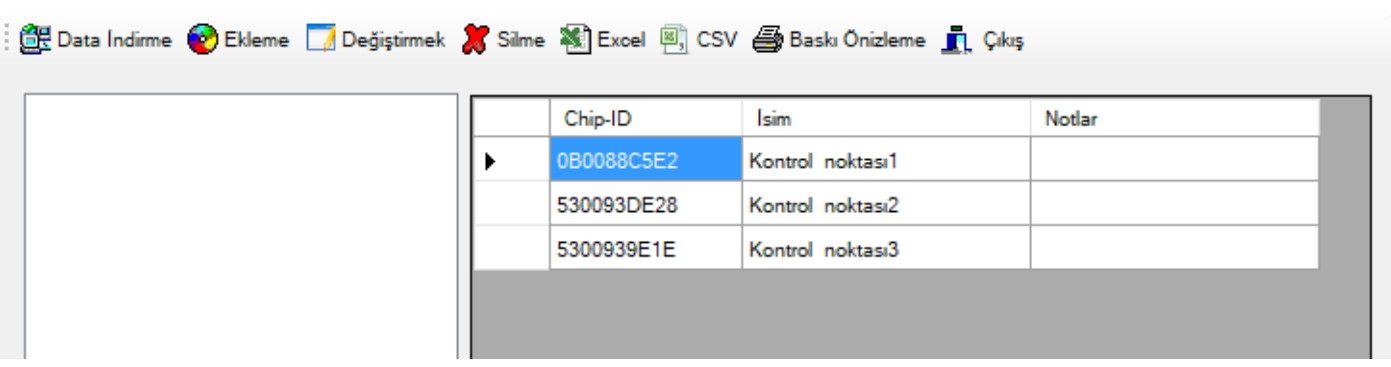

"Temel ayarlar >> Kontrol Noktası" seçilir. "Data İndirme" diyerek kalemde okutulmuş noktalar listelenir ve otomatik olarak kayıt edilir.

Kontrol noktalarını adlandırmak yada Not yazmak için üzerine çift tıklayarak veya seçip "Değiştirmek" diyerek düzenleme yapılır.

Silmek için kontrol noktası seçilir ve "Silme" diyerek silme işlemi tamamlanır.

Kontrol noktalarının listesini "Excel" formatında ya da direkt olarak çıktısını alabilirsiniz.

#### **Bekçi Ekleme**

"Temel ayarlar >> Kişi" Seçilir.

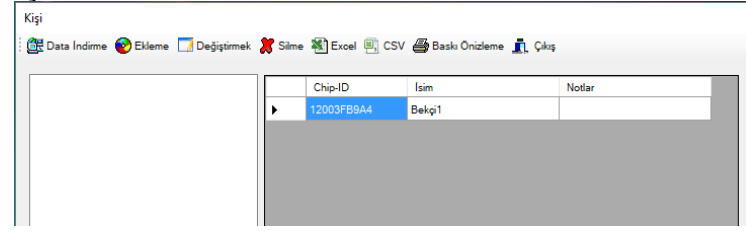

#### **Olay Ekleme**

"Temel ayarlar >> Olay" Seçilir.

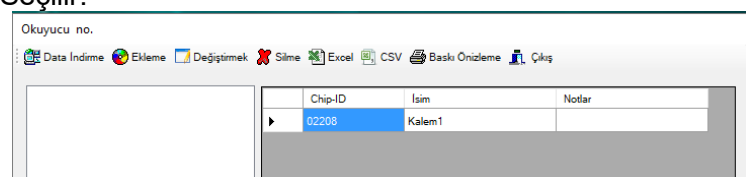

#### **Kalem Ekleme**

"Temel ayarlar >> Okuyucu" Seçilir.

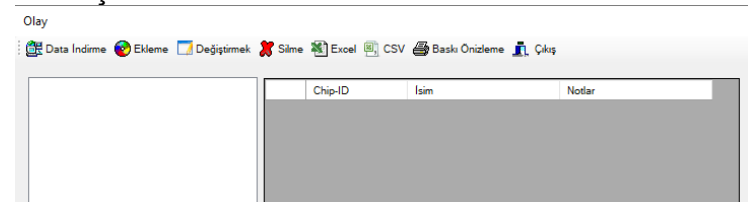

Bekçi, Olay ve Kalem ayarları "Kontrol Noktası" ayarları ile aynıdır.

### **Rota Oluşturma**

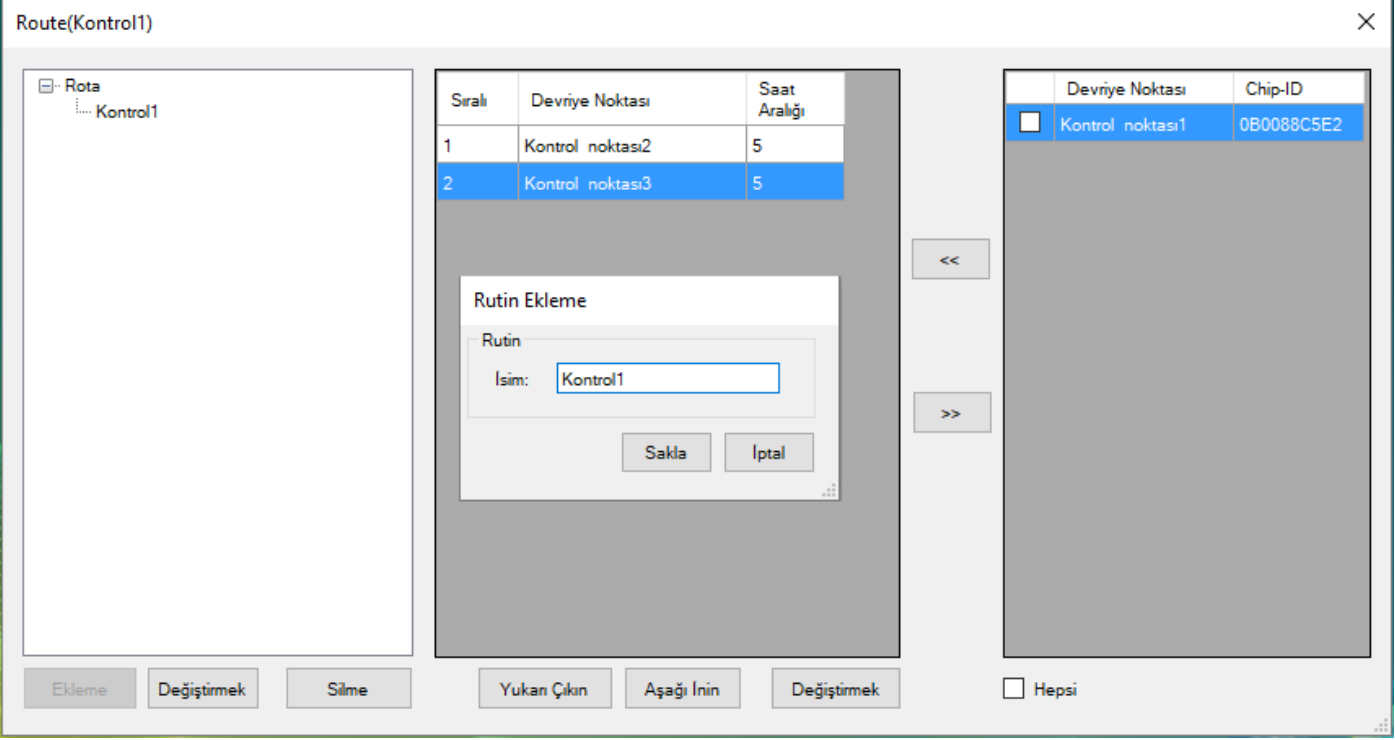

"Temel Ayarlar >> Rota" seçilir. Açılan pencerede "Ekleme" diyerek rota adı verilir ve "Sakla" denildiğinde rota adı kayıt edilir. Devriye sırasında gezilecek kontrol noktaları seçilerek sağ sütundan sol sütuna aktarılır. "Yukarı Çıkın" ya da "Aşağı İnin" dşyerek kontrol noktaları sıralanır.

**Saat Aralığı :** Bir noktayı okuttuktan sonra diğer noktaya varış süresini dakika olarak giriyoruz.

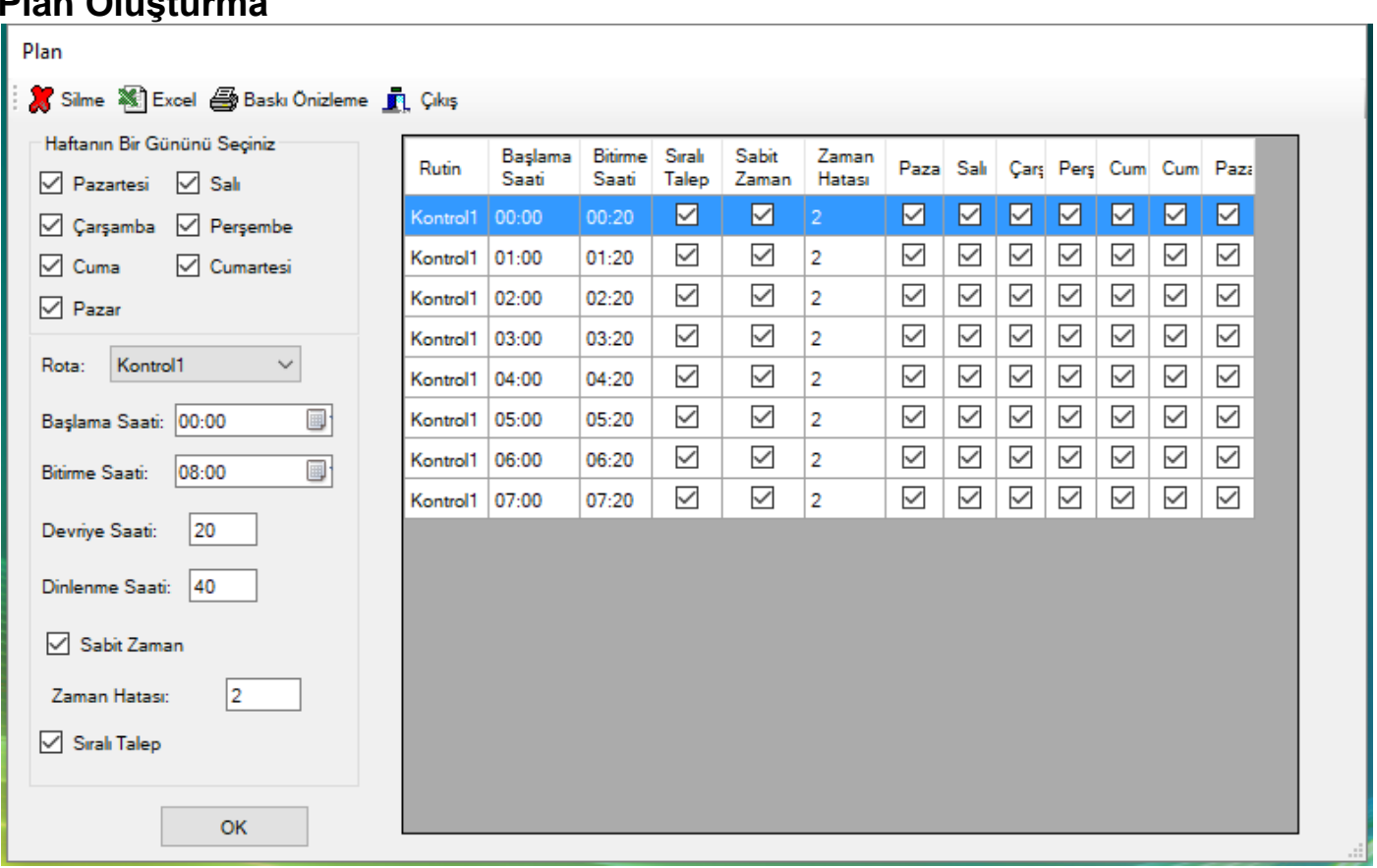

**Plan Oluşturma**

Rota oluşturulduktan sonra bekçinin vardıya planı ayarlanır. Hangi rotayı, hangi aralıklarla takip edeceği ayarlanır.

"Temel Ayarlar >> Plan" Seçilir.

Öncelikle haftanın hangi günleri devriye atılacak ise onlar seçilir.

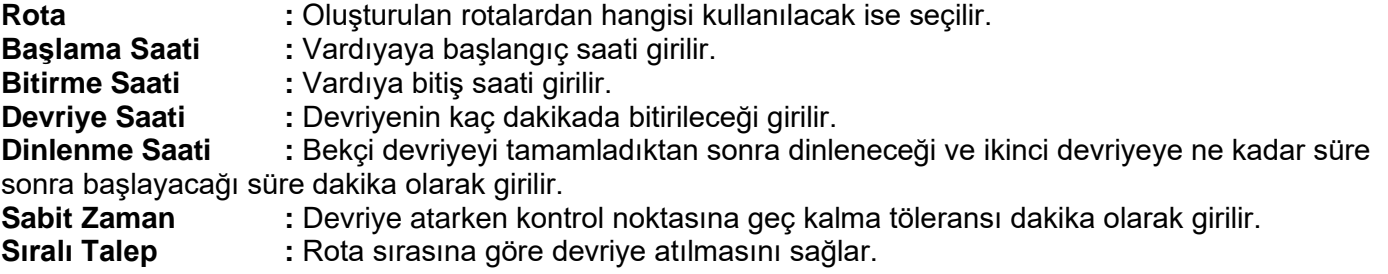

#### **Data Okuma**

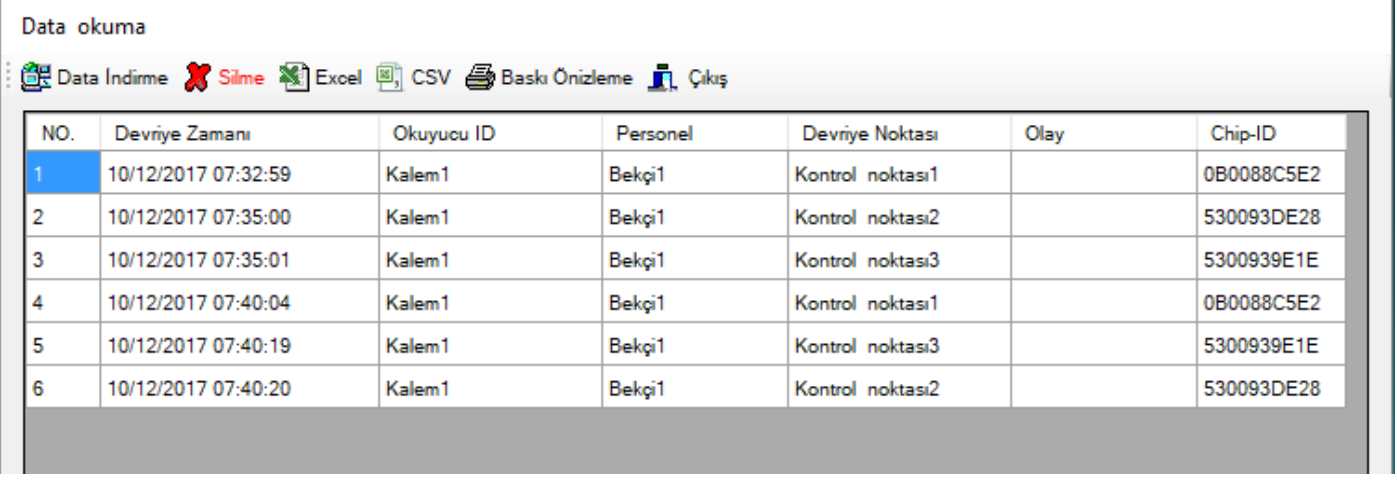

Kalem ile bilgisayar bağlantısı yapıldıktan sonra "Data Okuma" tıklanır ve açılan pencerede "Data İndirme" seçeneği tıklanır ve kalemdeki veriler listelenir. Cihazdaki okuma verilerini silmek için silinecek veriler seçilerek "Silme" işlemi yapılır. Veriler Excel formatında ya da direkt çıktı olarak alınabilir.

### **Plan Analizi**

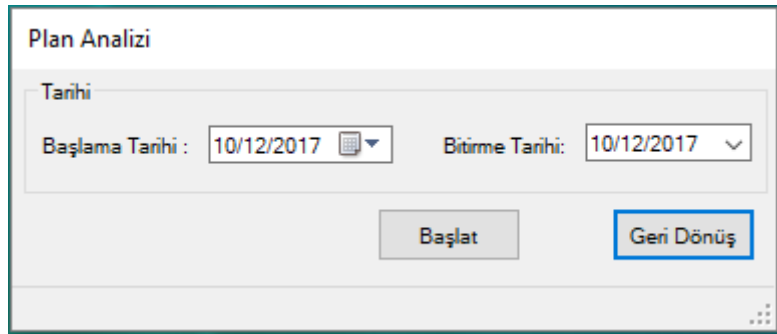

Kalemdeki veriler indirildikten sonra raporların alınması için "Data Operatörü >> Plan Analiz" seçilir tarih aralığı belirtilerek "Başlat" denilir ve plan analize yapılır.

Plan analizi biraz zaman alır tarih aralığını uzun yaparsanız bekleme süreniz fazla olur.

### **Kayıt Listesi**

Plan analizi yapıldıktan sonra "Kayıt Listesi" seçeneğinden kayıtlar filtreleme seçenekleri ayarlandıktan sonra "Sorgulama Bilgisi" tıklanarak listelenir. Kayıt listesi Excel formatına aktarılabilir.

Kayıt listesi

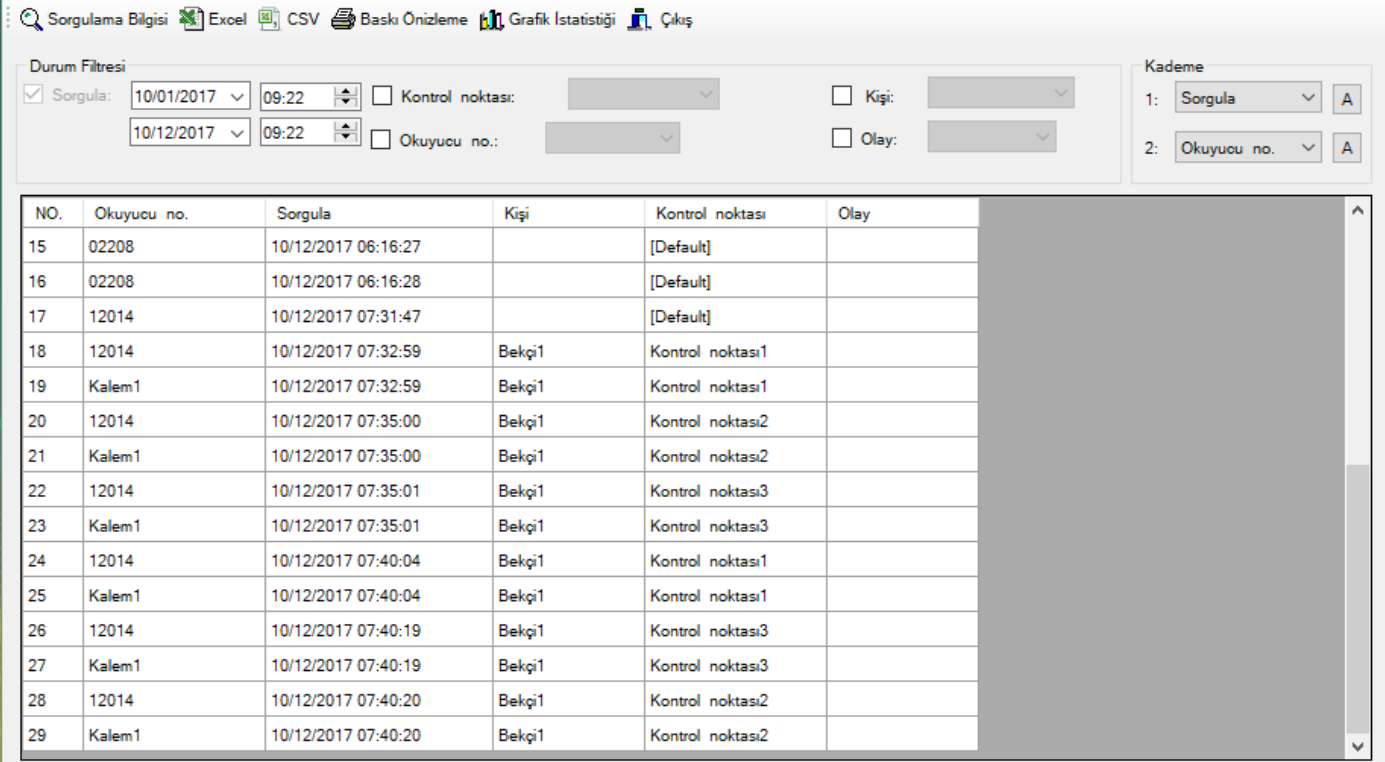

## **Özet Rapor**

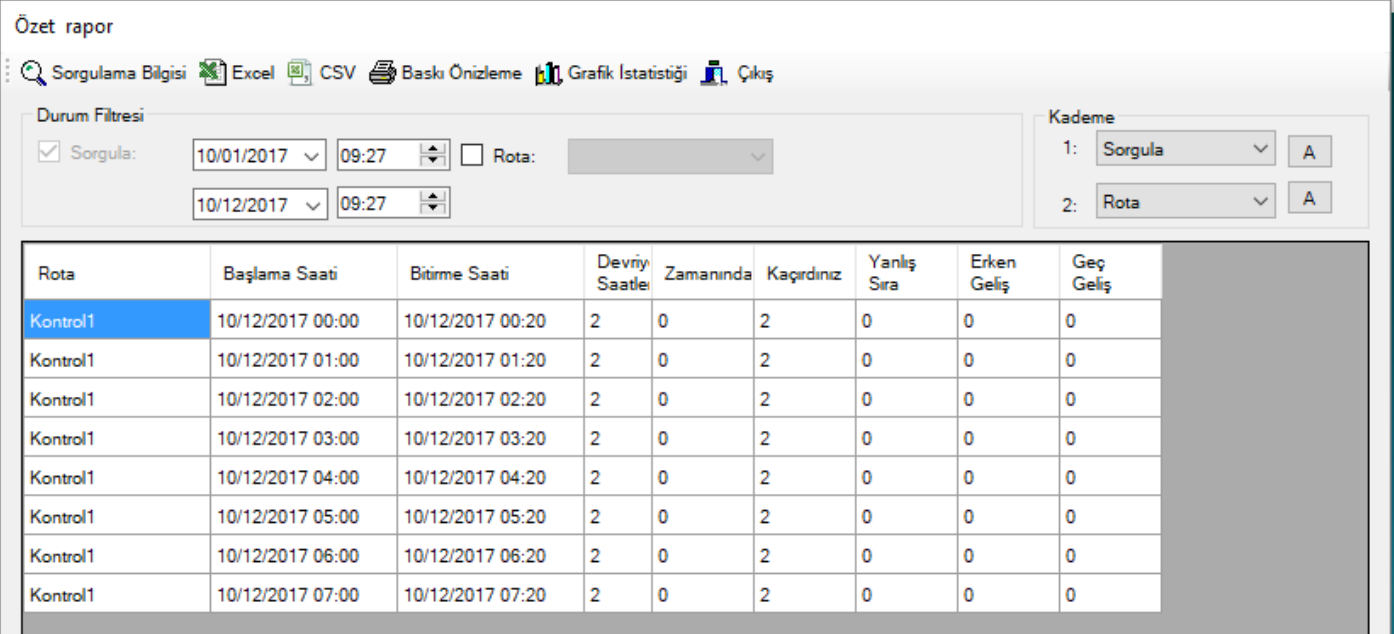

Plan analizi yapıldıktan sonra "Özet Rapor" seçeneğinden kayıtlar filtreleme seçenekleri ayarlandıktan sonra "Sorgulama Bilgisi" tıklanarak Rota özeti listelenir. Özet Raporu Excel formatına aktarılabilir.

### **Detaylı Rapor**

Plan analizi yapıldıktan sonra "Detaylı Rapor" seçeneğinden kayıtlar filtreleme seçenekleri ayarlandıktan sonra "Sorgulama Bilgisi" tıklanarak Devriyenin detaylı raporu listelenir. Detaylı Rapor Excel formatına aktarılabilir.

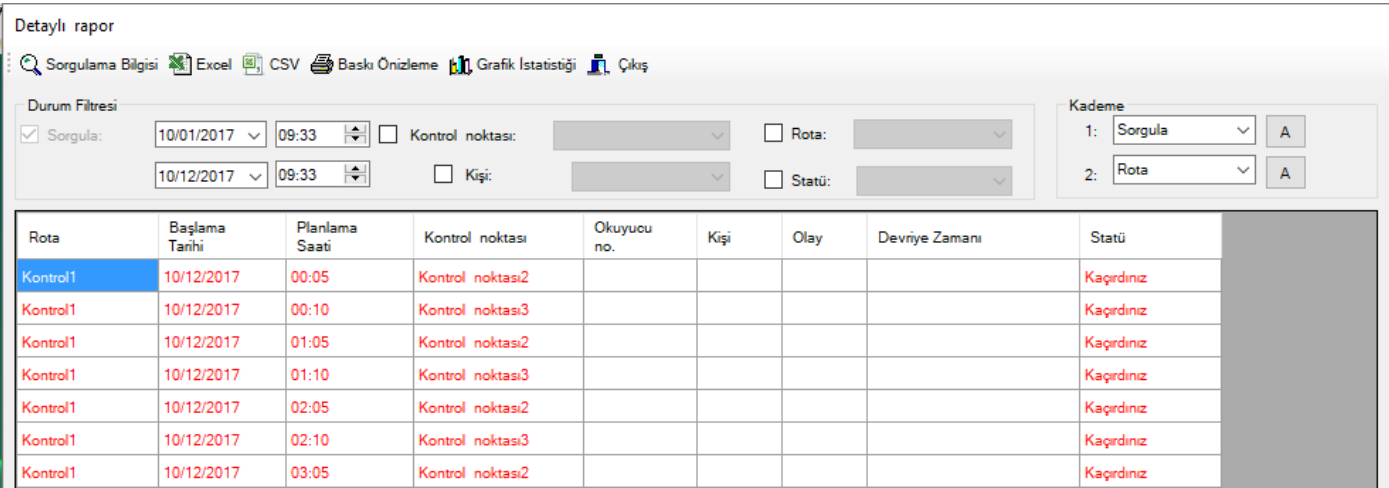